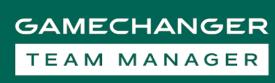

BY DICK'S SPORTING GOODS

# **Game Changer App Overview**

Welcome to the Game Changer App! This app will allow you to communicate directly with your player's families as well as provide you your schedule, team roster, and the ability to download videos and stats.

### **Downloading the App**

In order to download the app you will want to go to the app store on your phone. You can search for "game changer"...

Once downloaded, the app will appear on your phone as GC. You will log in using the same

username/password as the website for your sports organization. This will then allow you to link your team from sports connect/strikers website.

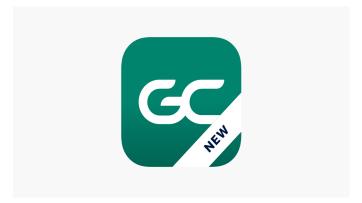

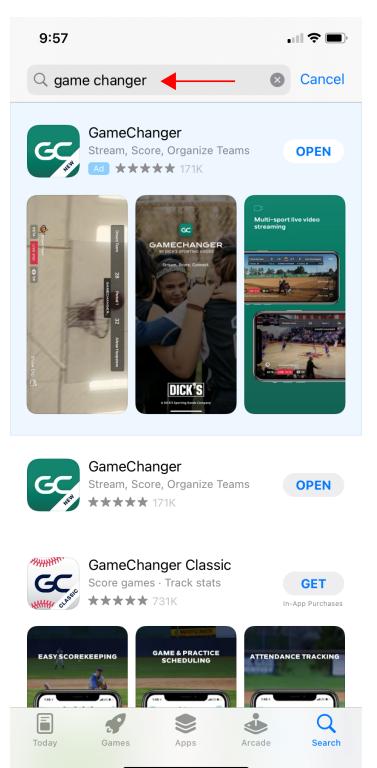

Go to your phone's app store and type in 'game changer' - the pictured examples are from an iphone -Android phones should be pretty similar.

Download App...

BY DICK'S SPORTING GOODS

GC

9:58 App Store

Stream. Score. Connect.

Sign Up / Sign In

Explore Scorekeeping

By continuing you agree to the <u>Privacy Policy</u>, <u>Terms of Use</u>, and <u>TSHQ License</u>. Children under 13 years old may not create an account. After the app is downloaded select 'OPEN' or you can find the app on your phone's home screen with the below image:

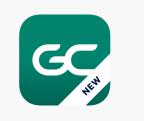

After you open the app you will see the same on your screen as pictured on the left. Click on ' SIGN UP / SIGN IN' you will have to sign up. 9:58 ◀ App Store

Х

Next

#### Hi, what's your email?

Email Address

Use the the same email address as your strikers/sports connect profile, the next page will prompt you to create a password, the password is up to you and does not need to be the same as your sports connect profile.

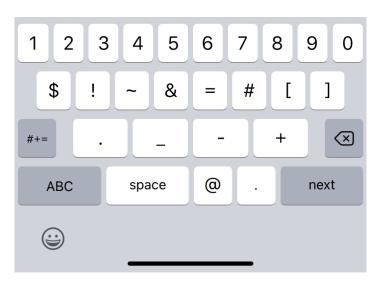

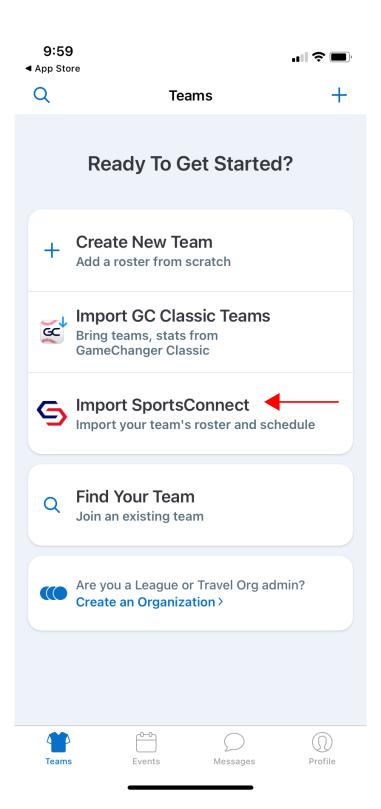

Select 'Import SportsConnect' you will then be prompted to verify your email. GC will send a verification email to your email account, go to your email account and open up the email sent, click on 'verify email'...

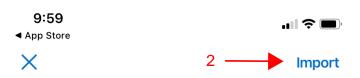

#### Import roster & schedule

- We automatically send emails inviting team members to get the app
- Rosters will only be imported once
- Schedules will stay up to date

Summer 2021

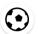

**U08 Girls 06-Neon Orange** 2021 SAY/Green Bay Strikers Soccer Once you have verified your email go back to your GC app where you will see options for your listed team/s select your team and then click on 'IMPORT'

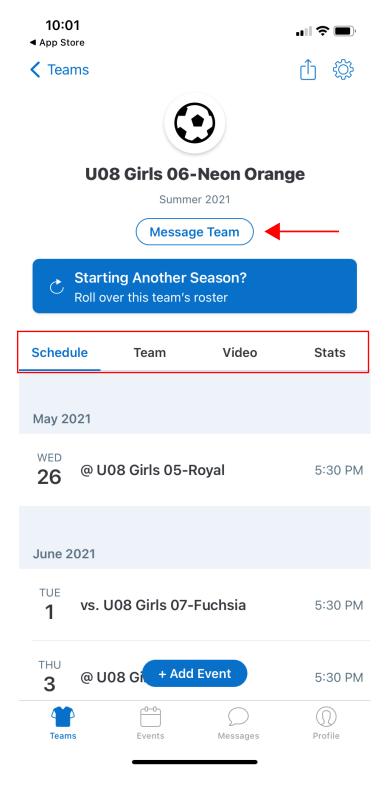

Your team is now imported and you will have access to your schedule, team, videos, and stats, as well as the ability to message your team. Click on 'Message Team'...

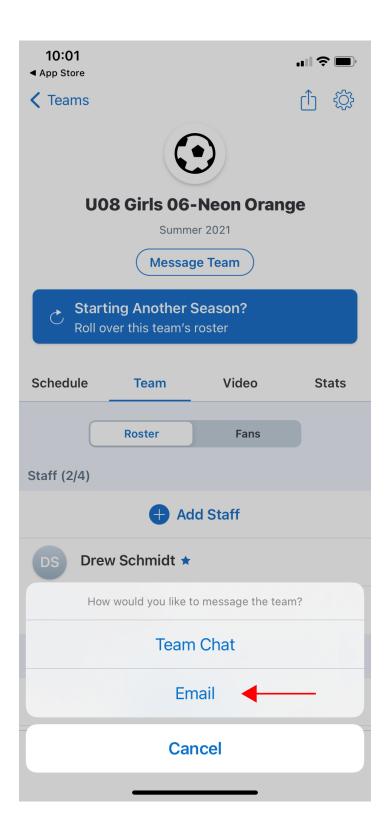

You will now have the option to message or email your players.

Cancel

## **New Message**

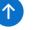

To:

Cc: Bcc: cillybilly1@hotmail.com jamiefrizzo@gmail.com drea2833@gmail.com emyrda@gmail.com timblattner@hotmail.com jenduc@msn.com K\_yle33@hotmail.com Ktloret154@gmail.com granquistd22@yahoo.com Jkarlgb@yahoo.com evan.hucek@snc.edu frizzoad@gmail.com hblattner@sbcglobal.net Sammy.olson32@gmail.com drewschmidt12287@yahoo.com

| From: Drewley/2006 Omen com |   |       |   |   |   |   |        |                         |
|-----------------------------|---|-------|---|---|---|---|--------|-------------------------|
| qwertyuiop                  |   |       |   |   |   |   |        |                         |
| а                           | S | d     | f | g | h | j | k      | Ι                       |
| Ŷ                           | z | x     | С | V | b | n | m      | $\overline{\mathbf{x}}$ |
| 123                         |   | space |   |   | @ |   | return |                         |
|                             | _ |       |   |   |   |   | Ŷ      |                         |

If you select email. It will automatically pull up a composed email with all of your players family's email pasted into the BCC section. From here you can write your email and send it out to your team.